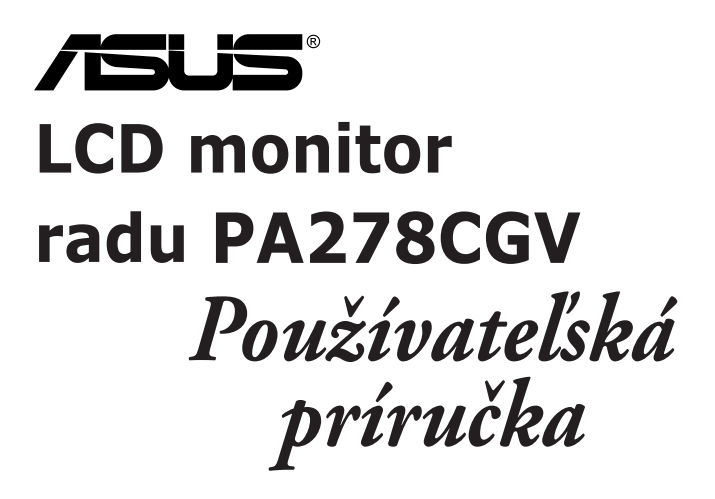

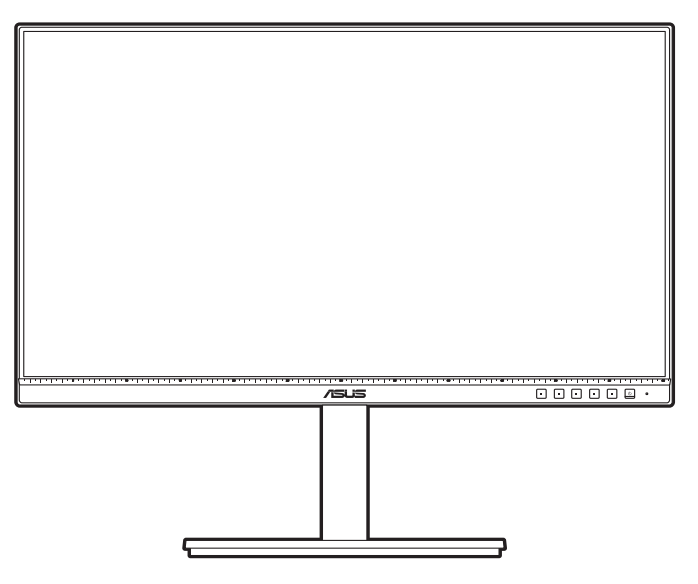

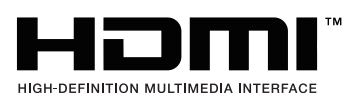

Prvé vydanie Apríl 2023

#### **Autorské práva © 2023 ASUSTeK COMPUTER INC. Všetky práva vyhradené.**

Žiadna časť tohto návodu (vrátane produktov a softvéru, ktoré sú v ňom opísané) sa nemôže reprodukovať, prenášať, prepisovať, ukladať do vyhľadávacieho systému alebo prekladať do akéhokoľvek jazyka akýmkoľvek spôsobom (okrem uchovávania dokumentácie kupujúcim na účely zálohovania) bez výslovného písomného povolenia spoločnosti ASUSTeK COMPUTER INC. ("ASUS").

Záruka na výrobok alebo servis nebude predĺžená, ak: (1) výrobok je opravený, upravený alebo zamenený tak, že opravu, úpravu alebo zámenu nepovolila spoločnosť ASUS, alebo (2) sériové číslo výrobku sa nedá prečítať, prípadne chýba.

SPOLOČNOSŤ ASUS POSKYTUJE TENTO NÁVOD "AKO JE" BEZ AKEJKOĽVEK ZÁRUKY, ČI UŽ PRIAMEJ ALEBO ODVODENEJ, OKREM INÉHO ODVODENEJ ZÁRUKY NA OBCHODOVATEĽNOSŤ ČI VHODNOSŤ PRE URČITÝ ÚČEL. SPOLOČNOSŤ ASUS, JEJ VEDÚCI PRACOVNÍCI, ÚRADNÍCI, ZAMESTNANCI ANI ZÁSTUPCOVIA NIE SÚ ZA ŽIADNYCH OKOLNOSTÍ ZODPOVEDNÍ ZA ŽIADNE NÁSLEDNÉ, NÁHODNÉ, NEPRIAME, ZVLÁŠTNE, TRESTNÉ ANI ZA ŽIADNE INÉ ŠKODY (VRÁTANE ALE BEZ OBMEDZENIA NA STRATY NA ZISKU Z OBCHODU, PRERUŠENIA OBCHODU, STRATU OBCHODNÝCH INFORMÁCIÍ ALEBO INÝCH PEŇAŽNÝCH STRÁT), A TO ANI V PRÍPADE, ŽE BOLA SPOLOČNOSŤ ASUS OBOZNÁMENÁ S MOŽNOSŤOU TAKÝCHTO ŠKÔD VYPLÝVAJÚCICH Z NEJAKEJ PORUCHY ALEBO CHYBY V TOMTO NÁVODE ALEBO VÝROBKU.

TECHNICKÉ ÚDAJE A INFORMÁCIE UVEDENÉ V TOMTO NÁVODE SÚ LEN INFORMAČNÉ A MÔŽU SA KEDYKOĽVEK BEZ OZNÁMENIA ZMENIŤ. NIE JE MOŽNÉ ICH POVAŽOVAŤ ZA ZÁVÄZOK SPOLOČNOSTI ASUS. SPOLOČNOSŤ ASUS NENESIE ŽIADNU ZODPOVEDNOSŤ ZA ŽIADNE CHYBY ALEBO NEPRESNOSTI, KTORÉ SA MÔŽU V TOMTO NÁVODE NACHÁDZAŤ, VRÁTANE PRODUKTOV A SOFTVÉRU, KTORÉ SÚ V ŇOM OPÍSANÉ.

Názvy výrobkov a spoločností, ktoré sa vyskytujú v tomto návode, môžu byť registrované ochranné známky alebo duševné vlastníctvo príslušných spoločností a používajú sa len na identifikáciu alebo vysvetlenie v prospech vlastníka, bez úmyslu porušovania práv.

## **Obsah**

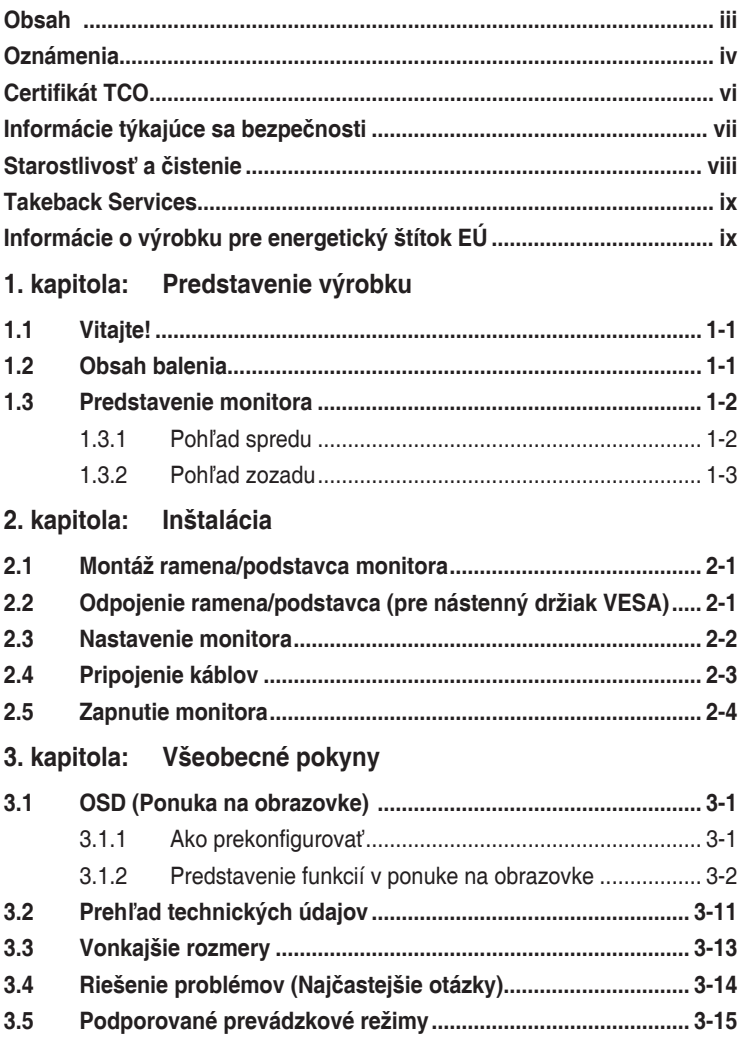

## <span id="page-3-0"></span>**Oznámenia**

### **Vyhlásenie Federal Communications Commission**

Toto zariadenie vyhovuje článku 15 predpisov FCC. Musí fungovať za týchto dvoch podmienok:

- Toto zariadenie nesmie spôsobovať škodlivé rušenie.
- Toto zariadenie musí absorbovať akékoľvek rušenie, vrátane rušenia, ktoré môže spôsobiť nežiaducu činnosť zariadenia.

Zariadenie bolo otestované a je v súlade s obmedzeniami pre digitálne zariadenie triedy B podľa časti 15 pravidiel komisie FCC. Tieto limity stanovujú podmienky ochrany pred škodlivým rušením v obývaných oblastiach. Toto zariadenie vytvára, používa a môže vyžarovať energiu na rádiových frekvenciách, ktoré pri nevhodnej inštalácii a používaní, ktoré nie je v súlade s pokynmi, môže spôsobovať neželané rušenie rádiovej komunikácie. Nedá sa však zaručiť, že pri konkrétnej inštalácii nedôjde k rušeniu. Ak toto zariadenie spôsobuje škodlivé rušenie rádiového alebo televízneho príjmu, čo je možné zistiť zapnutím a vypnutím zariadenia, používateľovi sa odporúča pokúsiť sa toto rušenie napraviť jedným alebo viacerými nasledujúcimi opatreniami:

- Zmeňte orientáciu alebo polohu prijímacej antény.
- Zväčšite vzdialenosť medzi zariadením a prijímačom.
- Zapojte zariadenie do zásuvky v inom okruhu, než ktorého súčasťou je zásuvka, do ktorej je zapojený prijímač.
- Obráťte sa na predajcu alebo skúseného rádiového/televízneho technika.

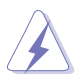

V rámci splnenia súladu s predpismi FCC je potrebné na pripojenie monitora ku grafickej karte používať tienené káble. Zmeny alebo úpravy, ktoré nie sú výslovne schválené stranou zodpovednou za súlad, majú za následok zrušenie oprávnenia na používanie tohto zariadenia.

### **Výrobok vyhovujúci programu ENERGY STAR**

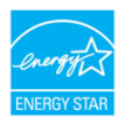

ENERGY STAR je spoločný program Agentúry pre ochranu životného prostredia USA a amerického ministerstva energetiky s cieľom šetriť peniaze a chrániť životné prostredie prostredníctvom energeticky účinných výrobkov a postupov.

Všetky výrobky ASUS s logom ENERGY STAR spĺňajú normu ENERGY STAR a funkcia riadenia napájania je štandardne aktivovaná. Monitor a počítač automaticky prejdú po 10 a 30 minútach nečinnosti používateľa do režimu spánku. Počítač prebudíte kliknutím myšou alebo stlačením ľubovoľného klávesu na klávesnici. Podrobné informácie o riadení napájania a výhodách s ohľadom na životné prostredie nájdete na stránke http://www.energystar.gov/powermanagement. Okrem toho môžete nájsť podrobné informácie o zapojení do programu ENERGY STAR na stránke http://www.energystar.gov.

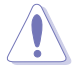

POZNÁMKA: Energy Star nie je podporovaný systémom FreeDOS a operačnými programami založenými na Linuxe.

### **Vyhlásenie pre kanadský Komunikačný úrad**

Toto digitálne zariadenie neprekračuje limity triedy B pre vyžarovanie rádiového ruchu z digitálnych zariadení, ako sú uvedené v predpisoch o rádiovom rušení vydaných kanadským Komunikačným úradom.

Toto digitálne zariadenie triedy B spĺňa požiadavky kanadskej normy ICES-003.

This Class B digital apparatus meets all requirements of the Canadian Interference - Causing Equipment Regulations.

Cet appareil numérique de la classe B respecte toutes les exigences du Réglement sur le matériel brouiller du Canada.

### <span id="page-5-0"></span>**Certifikát TCO**

A third-party certification according to ISO 14024

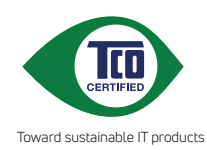

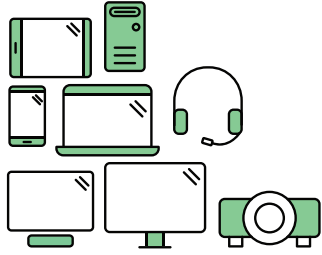

# **Say hello to a more sustainable product**

IT products are associated with a wide range of sustainability risks throughout their life cycle. Human rights violations are common in the factories. Harmful substances are used both in products and their manufacture. Products can often have a short lifespan because of poor ergonomics, low quality and when they are not able to be repaired or upgraded.

**This product is a better choice**. It meets all the criteria in TCO Certified, the world's most comprehensive sustainability certification for IT products. Thank you for making a responsible product choice, that help drive progress towards a more sustainable future!

Criteria in TCO Certified have a life-cycle perspective and balance environmental and social responsibility. Conformity is verified by independent and approved verifiers that specialize in IT products, social responsibility or other sustainability issues. Verification is done both before and after the certificate is issued, covering the entire validity period. The process also includes ensuring that corrective actions are implemented in all cases of factory non-conformities. And last but not least, to make sure that the certification and independent verification is accurate, both TCO Certified and the verifiers are reviewed regularly.

### **Want to know more?**

Read information about TCO Certified, full criteria documents, news and updates at **tcocertified.com.** On the website you'll also find our Product Finder, which presents a complete, searchable listing of certified products.

## <span id="page-6-0"></span>**Informácie týkajúce sa bezpečnosti**

- Pred inštaláciou monitora si pozorne prečítajte všetku dokumentáciu, ktorá bola priložená.
- V rámci prevencie pred rizikom požiaru alebo úrazu elektrickým prúdom nevystavujte monitor pôsobeniu dažďa ani vlhka.
- Nikdy sa nepokúšajte otvoriť kryt monitora. V monitore je prítomné nebezpečné vysoké napätie, ktoré môže spôsobiť vážny úraz.
- Ak je zdroj napájania poškodený, nepokúšajte sa ho sami opraviť. Obráťte sa na kvalifikovaného servisného technika alebo predajcu.
- Pred použitím výrobku sa uistite, či sú všetky káble správne zapojení a či nie sú napájacie káble poškodené. Ak zistíte nejaké poškodenie, okamžite sa obráťte na predajcu.
- Priečinky a otvory v zadnej a hornej časti krytu sú určené na vetranie. Nezakrývajte tieto otvory. Nikdy nedávajte tento výrobok do blízkosti ohrievačov alebo zdrojov tepla, ak nie je zaistené dostatočné vetranie.
- Monitor musí byť napájaný takým typom napájania, ktorý je uvedený na štítku na výrobku. Ak si nie ste istí typom napájania vo vašej domácnosti, obráťte sa na predajcu alebo na miestnu energetickú spoločnosť.
- Používajte príslušnú napájaciu zástrčku, ktorá zodpovedá miestnym normám napájania.
- Nepreťažujte elektrické zásuvky a predlžovacie káble. Pri preťažení môže dôjsť k požiaru alebo úrazu elektrickým prúdom.
- Nevystavujte prachu, vlhkosti a nadmerným teplotám. Nedávajte monitor na miesta, kde by mohol zmoknúť. Monitor položte na stabilný podklad.
- Počas búrky, prípadne počas dlhodobého nepoužívania odpojte zariadenie. Tým ochránite monitor pred poškodením spôsobeným energetickými výbojmi.
- Do otvorov na kryte nedávajte žiadne predmety ani tam nelejte žiadne tekutiny.
- V rámci zaistenia uspokojivej prevádzky používajte monitor len s počítačmi, ktoré majú príslušné nakonfigurované konektory označené ako 100 – 240 V stried.
- Ak máte nejaké technické problémy s monitorom, obráťte sa na kvalifikovaného servisného technika alebo predajcu.
- Pri úprave ovládania hlasitosti (a tiež aj ekvalizéra) na iné nastavenia než je stredová poloha sa môže zvýšiť výstupné napätie v slúchadlách a teda hladina akustického tlaku.
- Zaistite, aby bol napájací kábel zapojený do zásuvky s uzemnením.
- Dodávaný napájací adaptér a/alebo napájací kábel sú určené len na použitie s produktom. Nepoužívajte ich s inými výrobkami.

<span id="page-7-0"></span>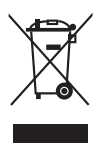

Symbol prečiarknutého odpadkového koša s kolieskami znamená, výrobok (elektrické alebo elektronické zariadenie a gombíková batéria obsahujúca olovo) nesmie byť likvidovaný spolu s domovým odpadom. Overte si miestne predpisy týkajúce sa likvidácie elektronických výrobkov.

## **Starostlivosť a čistenie**

- Pred nadvihnutím alebo zmenou polohy monitora je vhodné odpojiť káble a napájaciu šnúru. Pri nastavovaní polohy monitora dodržiavajte správne techniky zdvíhania. Pri zdvíhaní alebo prenášaní držte monitor za hrany. Nezdvíhajte obrazovku za stojan ani kábel.
- Čistenie. Monitor vypnite a odpojte napájací kábel. Povrch monitora čistite mäkkou tkaninou, ktorá nepúšťa vlákna. Odolné škvrny možno vyčistiť navlhčenou handričkou s jemným čistiacim prostriedkom.
- Nečistite prostriedkom obsahujúcim alkohol ani riedidlo. Používajte čistiaci prostriedok určený na monitory. Nikdy nestriekajte čistiaci prostriedok priamo na obrazovku, môže sa dostať do monitora a spôsobiť úraz elektrickým prúdom.

### **Na monitore sú normálne nasledujúce príznaky:**

- V závislosti od použitého podkladu môžete badať jemne nerovnomerný jas na obrazovke.
- Keď sa niekoľko hodín na monitore zobrazuje rovnaký obraz, po jeho zmene sa môže vyskytovať pozostatok predchádzajúceho obrazu. Obrazovka sa obnoví pomaly, prípadne môžete na niekoľko hodín vypnúť.
- Keď obrazovka stmavne alebo bliká, prípadne už vôbec nefunguje, obráťte sa na predajcu alebo servisné stredisko so žiadosťou o opravu. Neopravujte obrazovku sami!

### **Pravidlá používané v tejto príručke**

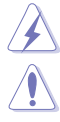

VAROVANIE: Informácie týkajúce sa prevencie pred úrazom pri vykonávaní úlohy.

UPOZORNENIE: Informácie týkajúce sa prevencie pred poškodením súčastí pri vykonávaní úlohy.

DÔLEŽITÉ UPOZORNENIE: Informácie, ktoré MUSIA byť pri vykonávaní úlohy dodržané.

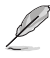

POZNÁMKA: Tipy a ďalšie informácie, ktoré sú nápomocné pri vykonávaní úlohy.

### <span id="page-8-0"></span>**Kde nájdete ďalšie informácie**

Ďalšie informácie a aktualizácie k výrobku a softvéru nájdete na nasledujúcich miestach.

#### **1. Webové stránky spoločnosti ASUS**

Celosvetová webová stránka spoločnosti ASUS poskytuje aktualizované informácie o hardvérových a softvérových produktoch ASUS. Pozrite stránku http://www.asus.com

#### **2. Voliteľná dokumentácia**

K výrobku môže byť priložená voliteľná dokumentácia, ktorú mohol pridať predajca. Tieto dokumenty nie sú súčasť štandardného balenia.

#### **3. Čo je Blikanie**

https://www.asus.com/Microsite/display/eye\_care\_technology/

### **Takeback Services**

ASUS recycling and takeback programs come from our commitment to the highest standards for protecting our environment. We believe in providing solutions for our customers to be able to responsibly recycle our products, batteries and other components as well as the packaging materials.

Please go to http://csr.asus.com/english/Takeback.htm for detail recycling information in different region.

### **Informácie o výrobku pre energetický štítok EÚ**

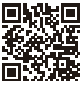

**PA278CGV** 

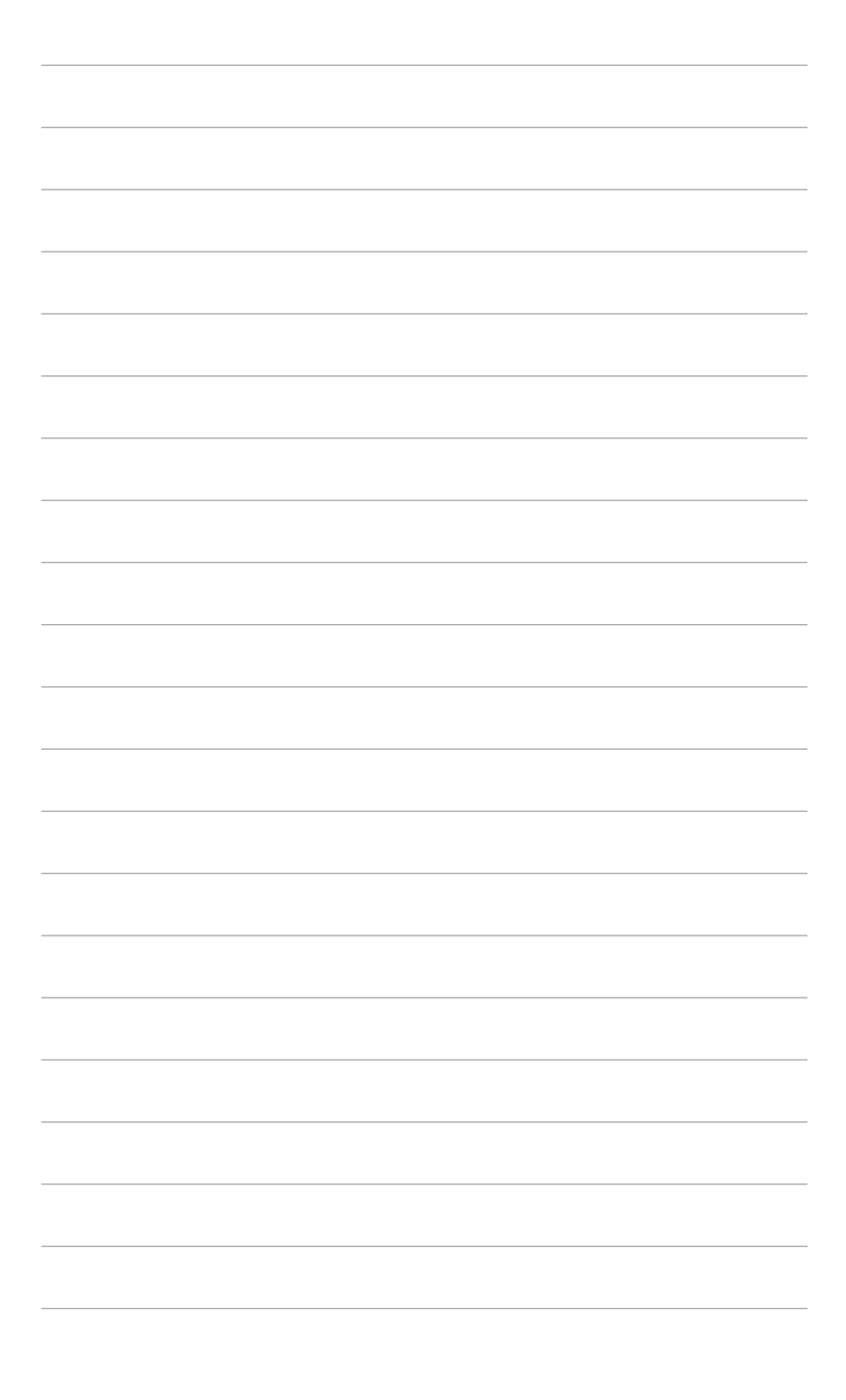

## <span id="page-10-0"></span>**1.1 Vitajte!**

Ďakujeme, že ste si zakúpili LCD monitor ASUS® !

Najnovší širokouhlý LCD monitor od spoločnosti ASUS poskytuje širšie, jasnejšie a krištáľovo čisté zobrazenie a okrem toho je vybavený funkciami, ktoré vylepšujú pozeranie.

S týmito funkciami si môžete vychutnať praktické a lahodné vizuálne zážitky, ktoré vám monitor prináša!

## **1.2 Obsah balenia**

Skontrolujte, či sú v balení nasledujúce položky:

- $\checkmark$  I CD monitor
- $\checkmark$  Podstavec monitora
- Stručná úvodná príručka
- Záručný list
- Napájací kábel
- Kábel HDMI (voliteľný)
- Kábel DisplayPort (voliteľný)
- $\checkmark$  Kábel USB C C (voliteľný)
- Správa o testovaní kalibrácie farieb
- $\checkmark$  Uvítacia karta ProArt
- $\checkmark$  Držiak kábla

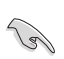

Ak je niektorá hore uvedená položka poškodená, prípadne chýba, okamžite sa obráťte na svojho predajcu.

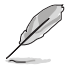

Ak potrebujete vymeniť napájací kábel alebo pripájacie káble, obráťte sa na zákaznícku službu spoločnosti ASUS.

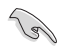

Ak sa zhruba 10 minút nezistí žiadny signál, monitor automaticky prejde do úsporného režimu.

### <span id="page-11-0"></span>**1.3 Predstavenie monitora**

### **1.3.1 Pohľad spredu**

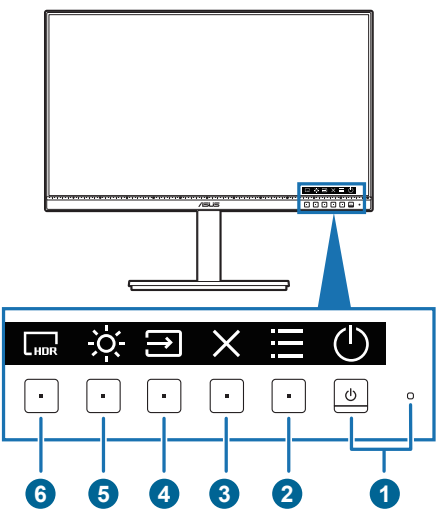

- 1. **C** Tlačidlo/indikátor napájania
	- Slúži na zapnutie monitora.
	- Monitor sa vypne stlačením tlačidla na viac ako 0,6 sekundy.
	- Význam farieb indikátora napájania je uvedený v tabuľke.

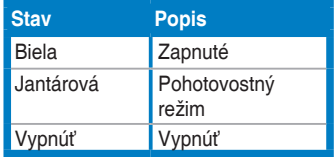

- Keď je ponuka na obrazovke vypnutá, stlačením tohto tlačidla ju zapnete.
- 2.  $\equiv$  Tlačidlo ponuky:
	- Keď je ponuka na obrazovke vypnutá, stlačením tohto tlačidla ju zapnete.
	- Otvára zvolenú ponuku na obrazovke.
	- Stlačením a podržaním po dobu 5 sekúnd zapína a vypína funkciu Key Lock (Zámok tlačidiel).
- <span id="page-12-0"></span>3. Tlačidlo zatvorenia:
	- Keď je ponuka na obrazovke vypnutá, stlačením tohto tlačidla ju zapnete.
	- Zatvára ponuku na obrazovke.
- 4. **E** Tlačidlo signálu:
	- Keď je ponuka na obrazovke vypnutá, stlačením tohto tlačidla ju zapnete.
	- Slúži na voľbu dostupného vstupného zdroja.
- 5. XÍ Klávesová skratka 1
	- Keď je ponuka na obrazovke vypnutá, stlačením tohto tlačidla ju zapnete.
	- Predvolené: Klávesová skratka pre Brightness (Jas)
	- Ak chcete zmeniť funkciu klávesovej skratky, prejdite do ponuky Shortcut (Klávesová skratka) > Shortcut 1 (Klávesová skratka 1).
- 6. Klávesová skratka 2
	- Keď je ponuka na obrazovke vypnutá, stlačením tohto tlačidla ju zapnete.
	- Predvolené: Klávesová skratka pre HDR
	- Ak chcete zmeniť funkciu klávesovej skratky, prejdite do ponuky Shortcut (Klávesová skratka) > Shortcut 2 (Klávesová skratka 2).

### **1.3.2 Pohľad zozadu**

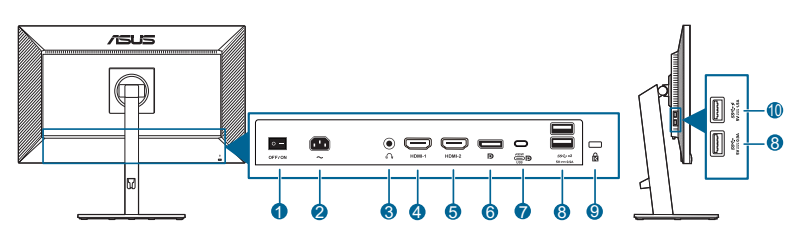

- **1. Hlavný vypínač**. Stlačením zapnete/vypnete napájanie.
- **2. Port vstupu AC**. Do tohto portu sa zapája napájací kábel.
- **3. Konektor na slúchadlá**. Tento port je k dispozícii len vtedy, ak je pripojený kábel rozhrania HDMI/DisplayPort/USB Type-C.
- **4. Port HDMI-1.** Tento port slúži na pripojenie zariadenia kompatibilného s rozhraním HDMI.
- **5. Port HDMI-2.** Tento port slúži na pripojenie zariadenia kompatibilného s rozhraním HDMI.
- **6. Port vstupu DisplayPort**. Tento port slúži na pripojenie zariadenia kompatibilného s rozhraním DisplayPort.
- **7. USB 3.2 Gen 1 Type-C** (podporuje režim DP Alt). Tento port je určený na pripojenie k zariadeniu kompatibilnému s rozhraním DisplayPort/USB Type-C. Tento port je určený aj na pripojenie káblom USB Type-C, ktorý podporuje napájanie cez rozhranie USB a prenos údajov.

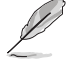

Tento monitor je kompatibilný so super rýchlym USB 3.2 Gen 1 (5 Gb/s). Port poskytuje napájanie s príkonom 90 W a výstupným napätím 5 V/3 A, 9 V/3 A, 12 V/3 A, 15 V/3 A, 20 V/4,5 A.

**8. USB 3.2 Gen 1 Type-A.** Tieto porty slúžia na pripojenie zariadení USB, ako je napríklad USB klávesnica/myš, jednotka USB flash atď.

#### **9. Zásuvka na zámok Kensington**.

**10. USB 3.2 Gen 1 Type-A.** Tento port slúži na pripojenie zariadení USB, ako je napríklad USB klávesnica/myš, jednotka USB flash atď.

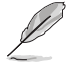

Port s ikonou  $SS \leftrightarrow \neq$  ie kompatibilný s normou BC1.2 (5 V/1.5 A).

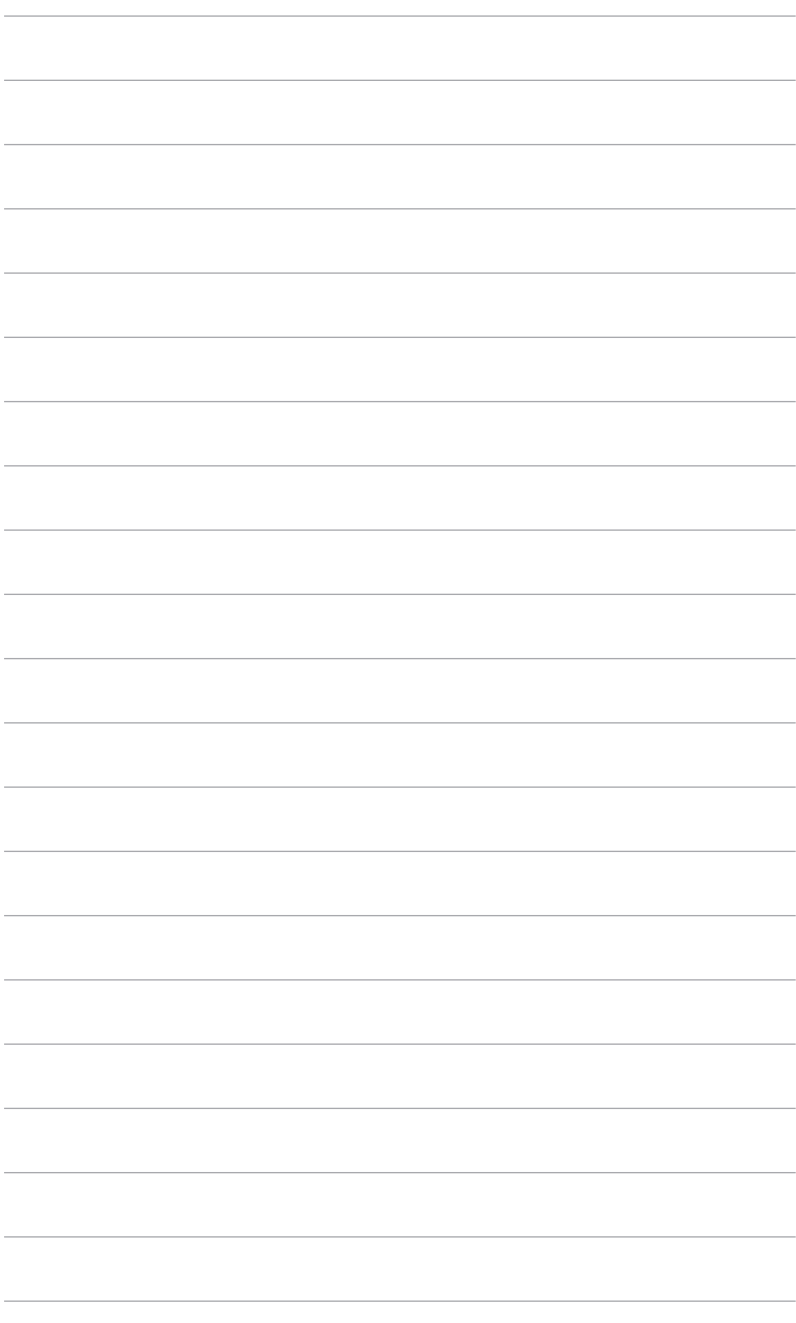

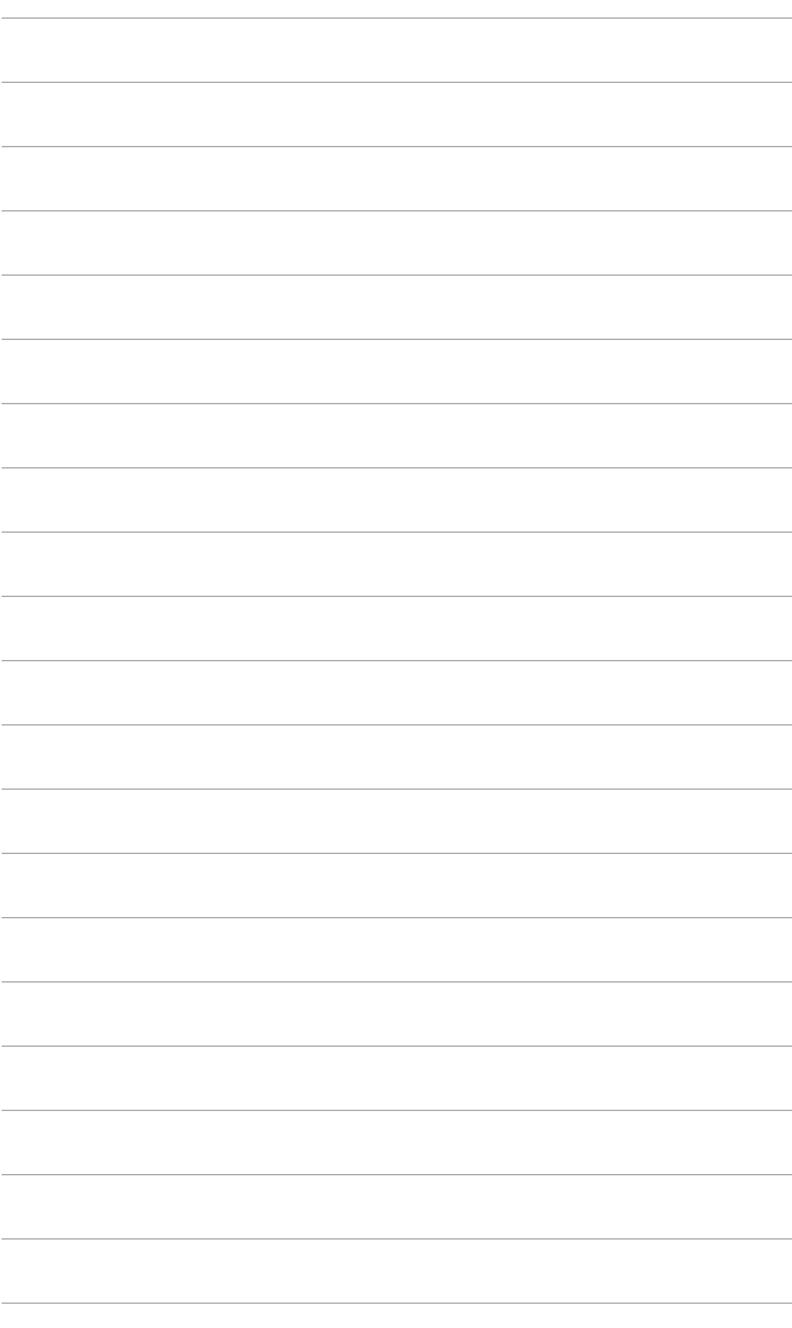

## <span id="page-16-0"></span>**2.1 Montáž ramena/podstavca monitora**

Montáž podstavca monitora:

- 1. Monitor máte položený na stole obrazovkou nadol.
- 2. Umiestnite záves ramena zostavy stojana do jeho priehradky na zadnej strane monitora (pre vybrané modely).
- 3. Pripojte podstavec k ramenu. Zaistite, aby západka na ramene sadla do drážky na podstavci.
- 4. Uchyťte podstavec k ramenu zatiahnutím vstavanej skrutky.

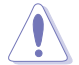

Odporúčame zakryť povrch stola mäkkou látkou, aby sa monitor nepoškodil.

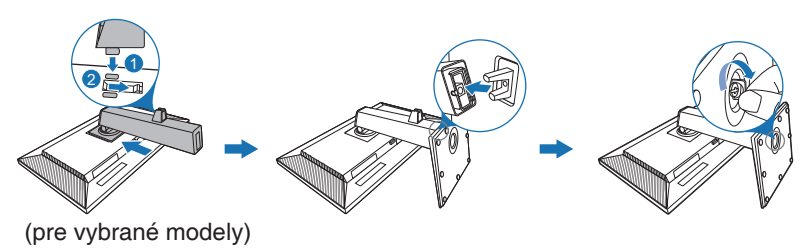

Veľkosť skrutky podstavca: M6 x 16,5 mm.

## **2.2 Odpojenie ramena/podstavca (pre nástenný držiak VESA)**

Odpojiteľné rameno/podstavec tohto monitora je špeciálne navrhnuté pre nástenný držiak VESA.

Odpojenie ramena/podstavca:

- 1. Monitor máte položený na stole obrazovkou nadol.
- 2. Stlačte tlačidlo na uvoľnenie a potom odpojte rameno/podstavec od monitora (Obrázok 1).

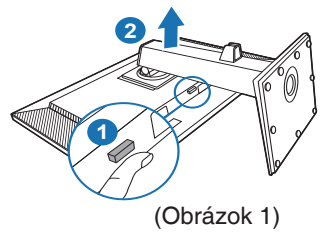

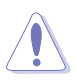

Odporúčame zakryť povrch stola mäkkou látkou, aby sa monitor nepoškodil.

<span id="page-17-0"></span>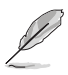

- Súprava nástenného držiaka VESA (100 x 100 mm) sa kupuje samostatne.
- Používajte len nástennú konzolu zo zoznamu UL s minimálnou nosnosťou 22,7kg (4 skrutky s veľkosťou: M4 x 10 mm)

## **2.3 Nastavenie monitora**

- Na optimálne pozeranie odporúčame, aby ste sa na monitor pozreli spredu, potom nastavte monitor do takého uhla, ktorý je pre vás najpohodlnejší.
- Keď meníte uhol monitora, podržte ho za stojan, aby monitor náhodou nespadol.
- Môžete nastaviť uhol monitora od +35˚ do -5˚ a umožňuje nastaviť otočenie o 45˚ doľava alebo doprava. Môžete nastaviť aj výšku monitora +/- 150 mm.

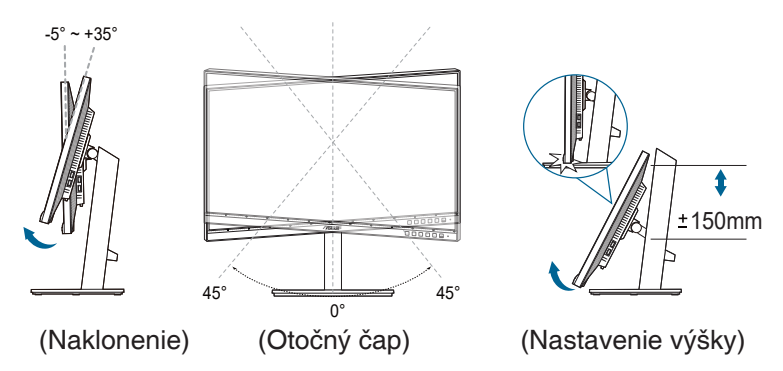

#### **Otočenie monitora**

- 1. Vytiahnite monitor do najvyššej polohy.
- 2. Nakloňte monitor do maximálneho uhla.
- 3. Otáčajte monitorom v smere hodinových ručičiek alebo proti smeru hodinových ručičiek do potrebného uhla.

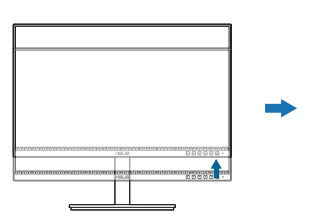

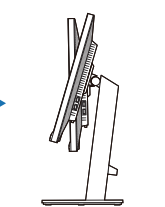

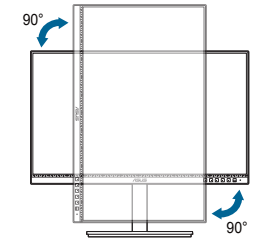

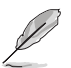

Je normálne, že sa monitor trochu trasie, keď nastavujete uhol pozerania.

## <span id="page-18-0"></span>**2.4 Pripojenie káblov**

Pripojte káble podľa nasledujúcich pokynov:

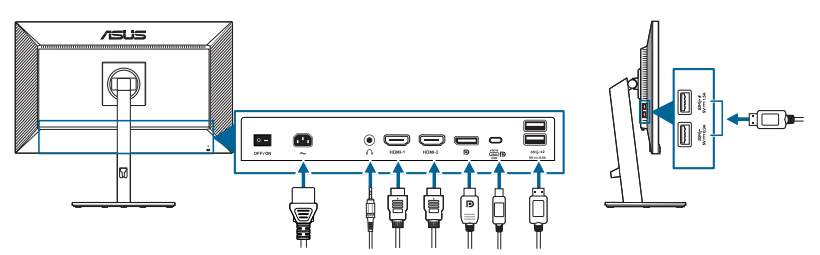

- **• Pripojenie napájacieho kábla**: Zapojte pevne jeden koniec napájacieho kábla do portu vstupu AC, druhý koniec zapojte do elektrickej zásuvky.
- **• Pripojenie kábla HDMI/DisplayPort/USB Type-C\***:
	- a. Zapojte jeden koniec kábla HDMI/DisplayPort/USB Type-C\* do konektora HDMI/DisplayPort/USB Type-C na monitore.
	- b. Zapojte druhý koniec kábla HDMI/DisplayPort/USB Type-C\* do konektora HDMI/DisplayPort/USB Type-C na zariadení.

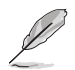

Odporúča sa použiť certifikovaný kábel USB Type-C. Ak zdorj signálu podporuje režim DP Alt, možno prenášať všetky obrazové, zvukové a údajové signály.

- **• Používanie slúchadiel:** Zapojte zástrčku do konektora slúchadiel na monitore, keď sa vedie signál HDMI/DisplayPort/USB Type-C.
- **• Ako používať porty USB 3.2 Gen 1**:
	- » Upstream: Použite kábel USB Type-C a zapojte zástrčku konektora Type-C do portu USB Type-C na monitore ( $\equiv$  b) ako upstream a druhý koniec do konektora USB Type-C na počítači. Prípadne použite kábel USB Type-C – USB Type-A a zapojte zástrčku konektora Type-C do portu USB Type-C na monitore ( $\equiv$  ako upstream a konektor Type-A do konektora USB Type-A na počítači. Na počítači musí byť nainštalovaná najnovšia verzia systému Windows 10/Windows 11. Vďaka tomu budú porty USB na monitore fungovať.
	- » Downstream: Pomocou kábla USB pripojte zariadenie do konektora USB Type-A na monitore.

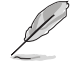

Keď sú tieto káble zapojené, môžete vybrať požadovaný signál v položke Signal (Signál) v ponuke na obrazovke.

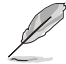

Ak potrebujete vymeniť napájací kábel alebo pripájacie káble, obráťte sa na zákaznícku službu spoločnosti ASUS.

## <span id="page-19-0"></span>**2.5 Zapnutie monitora**

Stlačte tlačidlo napájania ♡. Umiestnenie tlačidla napájania nájdete na strane 1-2. Indikátor napájania ♡ sa rozsvieti nabielo, čo znamená, že je monitor ZAPNUTÝ.

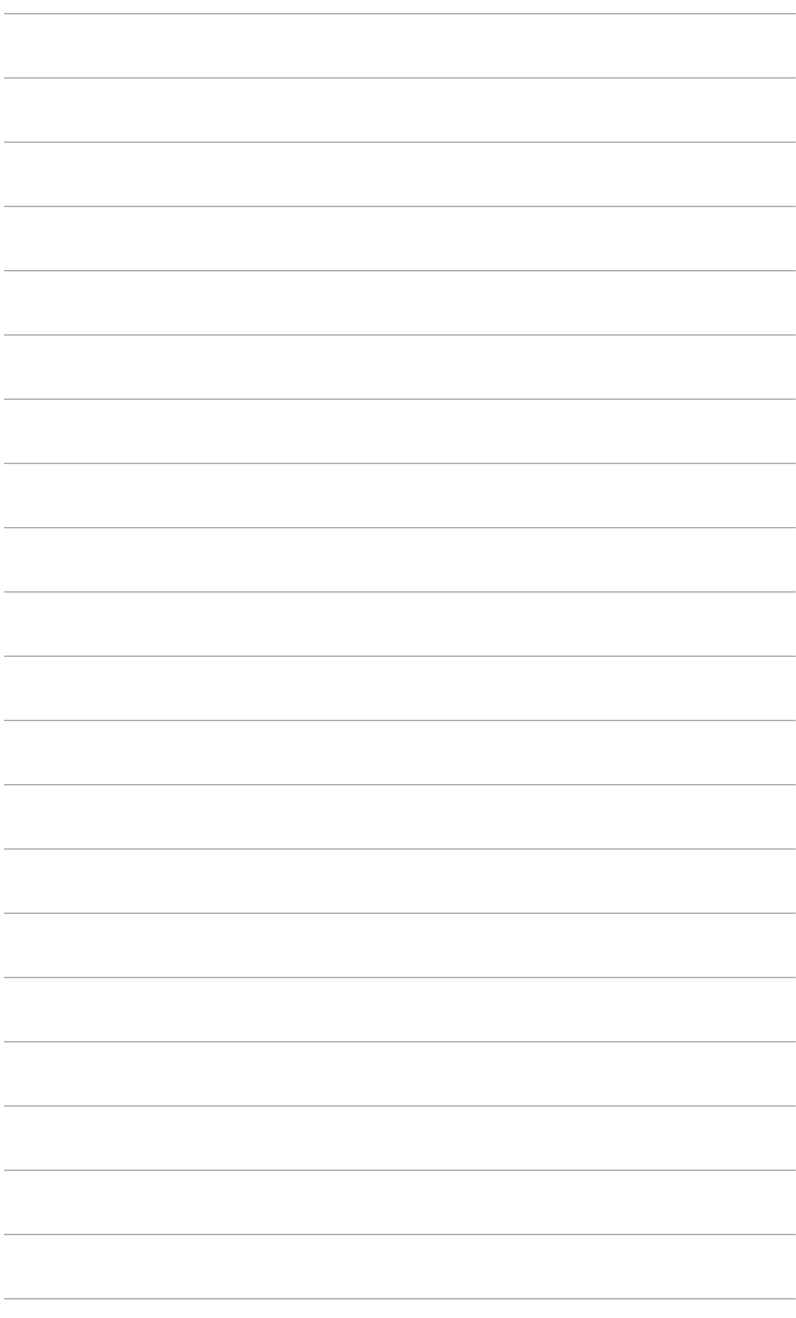

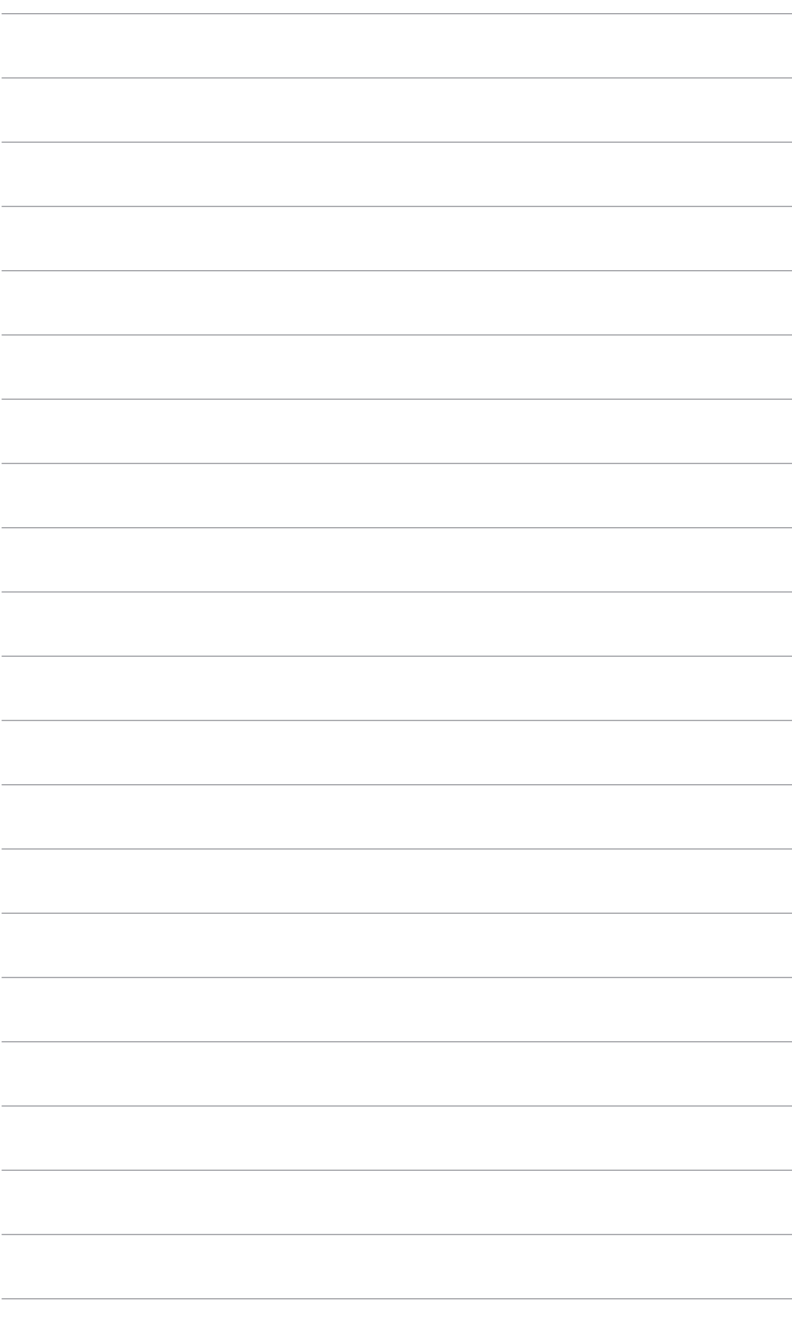

### <span id="page-22-0"></span>**3.1 OSD (Ponuka na obrazovke)**

### **3.1.1 Ako prekonfigurovať**

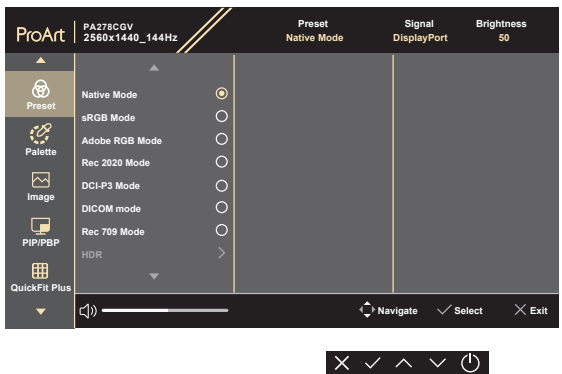

- 1. Stlačením ktoréhokoľvek tlačidla (okrem tlačidla napájania) zobrazte ponuku na obrazovke.
- 2. Stlačením  $\equiv$  tlačidla ponuky aktivujete ponuku na obrazovke.
- 3. Stláčaním tlačidiel podľa znázornenia na obrazovke prechádzate funkciami. Zvýraznite požadovanú funkciu a stlačením tlačidla  $\checkmark$  ju aktivujte. Ak má vybraná funkcia podponuku, opätovným stlačením tlačidla  $\vee$  a  $\wedge$ prechádzate funkciami v podponuke. Zvýraznite požadovanú funkciu podponuky a stlačením tlačidla  $\checkmark$  ju aktivujte.
- 4. Stlačením tlačidla  $\vee$  a  $\wedge$  zmeníte nastavenie vybranej funkcie.
- 5. Ak chcete skončiť a uložiť ponuku na obrazovke, opakovane stláčajte tlačidlo  $X$ , kým ponuka na obrazovke nezmizne. Ak chcete nastaviť ďalšie funkcie, opakujte kroky 1 až 4.

### <span id="page-23-0"></span>**3.1.2 Predstavenie funkcií v ponuke na obrazovke**

#### **1. Preset**

Táto funkcia obsahuje 10 podfunkcií, ktoré môžete podľa potreby vybrať.

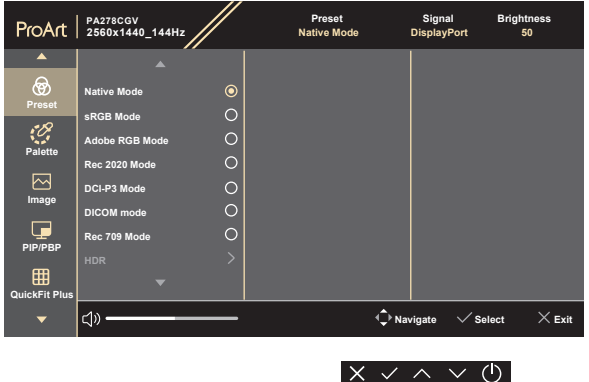

**• Native Mode (Natívny režim)**: najlepšia voľba na úpravu dokumentov.

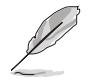

**Native Mode (Natívny režim)** spĺňa požiadavky programu Energy Star® .

- **• sRGB Mode (Režim sRGB)**: Kompatibilné s priestorom farieb sRGB. Režim sRGB je najlepšia voľba na úpravu dokumentov.
- **• Adobe RGB Mode (Režim Adobe RGB)**: Kompatibilné s priestorom farieb Adobe RGB.
- **• Rec. 2020 Mode (Režim Rec. 2020)**: kompatibilné s priestorom farieb Rec. 2020.
- **• DCI-P3 Mode (Režim DCI-P3)**: Kompatibilné s priestorom farieb DCI-P3.
- **• DICOM Mode (Režim DICOM)**: kompatibilné s normou DICOM, najlepšia voľba na kontrolu lekárskych obrazov.
- **• Rec. 709 Mode (Režim Rec. 709)**: kompatibilné s priestorom farieb Rec. 709.
- **• HDR**: Vysoký dynamický rozsah. Obsahuje tri režimy HDR (**PQ Optimized**, **PQ Clip** a **PQ Basic**).
- **• User Mode 1 (Vlastný režim 1)/User Mode 2 (Vlastný režim 2)**: umožňuje robiť úpravy farieb podľa vašich potrieb.

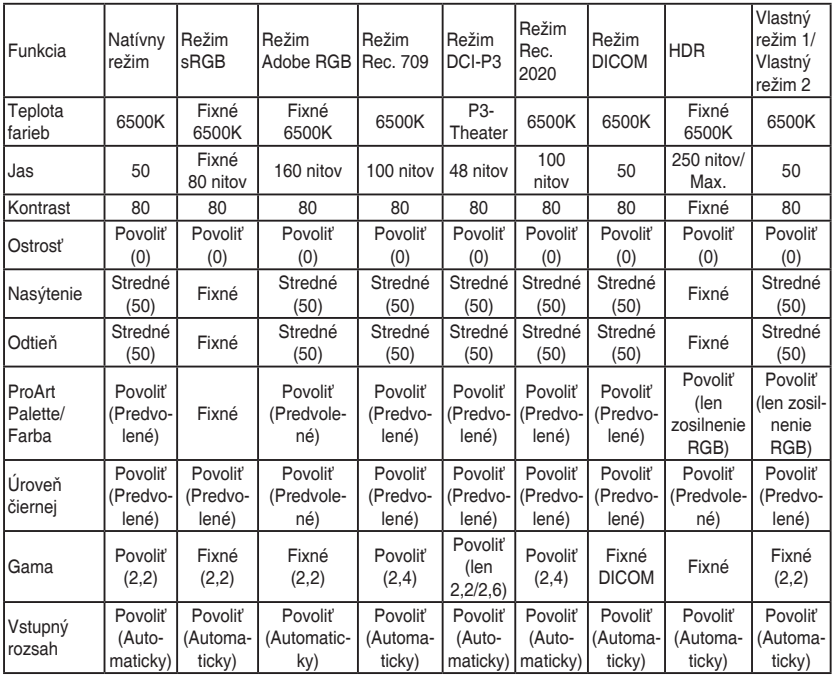

Nasledujúca tabuľka znázorňuje predvolené konfigurácie pre jednotlivé režimy predvoľby:

#### **2. Palette**

V tejto ponuke nastavte požadované farby.

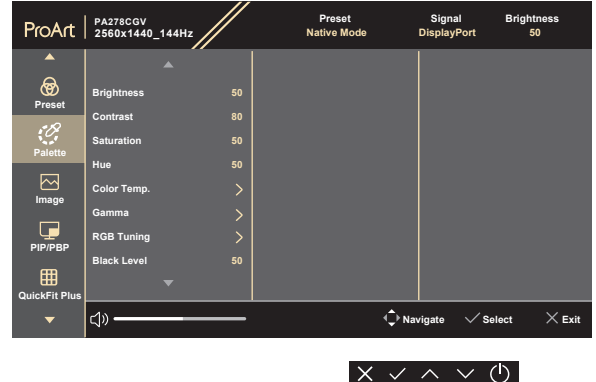

- **• Brightness (Jas)**: Rozsah nastavenia je od 0 do 100.
- **• Contrast (Kontrast)**: Rozsah nastavenia je od 0 do 100.
- **• Saturation (Nasýtenie)**: Rozsah nastavenia je od 0 do 100.
- **• Hue (Odtieň)**: Posun farby obrazu medzi zelenou a purpurovou.
- **• Color Temp. (Teplota farieb)**: Obsahuje 5 režimov: 9300K, 6500K, 5500K, 5000K a P3-Theater.
- **• Gamma (Gama)**: Umožňuje nastaviť režim farieb na hodnoty 2,6; 2,4; 2,2; 2,0 alebo 1,8.
- **• RGB Tuning (Ladenie RGB)**:
	- Úprava úrovní zosilnenia pre R, G, B.
	- Úprava hodnôt odsadenia úrovne čiernej pre R, G, B.
- **• Black Level (Úroveň čiernej)**: Na nastavenie inicializovanej 1. úrovne signálu najtmavšej úrovne sivej.
	- **\* Signal (Signál)**: Rozsah nastavenia je od 0 do 100.
	- **\* Backlight (Podsvietenie)**: Umožňuje nastaviť na možnosť **Normal Level (Normálna úroveň)** alebo **Deep Level (Hlboká úroveň)**.
- **• Color Reset (Obnovenie farieb)**:
	- **\* Current mode color reset (Obnovenie aktuálneho režimu farieb)**:

Obnoví nastavenia farieb pre aktuálny režim farieb na výrobcom predvolenú hodnotu.

**\* All modes color reset (Obnovenie všetkých režimov farieb)**: Obnoví nastavenia farieb pre všetky režimy farieb na výrobcom predvolenú hodnotu.

#### **3. Image (Obraz)**

V tejto ponuke sa nastavujú položky týkajúce sa obrazu.

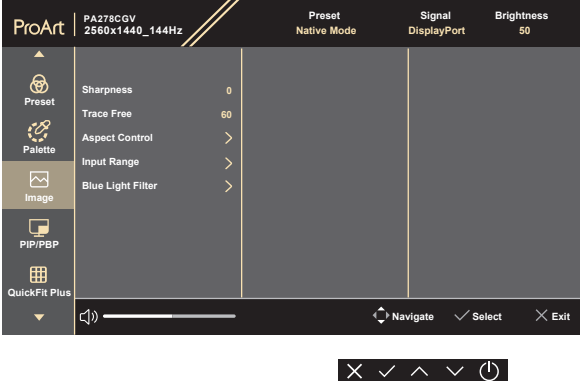

- **• Sharpness (Ostrosť)**: Rozsah nastavenia je od 0 do 100.
- **• Trace Free**: Nastavenie doby odozvy monitora.
- **• Aspect Control (Ovládanie pomeru strán)**: Slúži na nastavenie pomeru strán na možnosť **Full (Úplný)**, **Dot to Dot** alevo **1:1 Ratio**.
- **• Input Range (Vstupný rozsah)**: Na mapovanie rizsahu signálu s celým rozsahom zobrazenia od čiernej po bielu.
- **• Blue Light Filter (Filter modrého svetla):** V tejto funkcii môžete nastaviť úroveň filtrovania modrého svetla od **0** po **Max (Max.)**.
	- **\* 0**: Žiadna zmena.
	- **\* Max (Max.)**: Čím vyššia úroveň, tým menej modrého svetla sa rozptyľuje. Keď je funkcia Blue Light Filter (Filter modrého svetla) aktivovaná, automaticky sa importujú predvolené nastavenia **Native Mode (Natívny režim)**. Okrem maximálnej úrovne môže používateľ jas konfigurovať. Maximum je optimalizované nastavenie. Je v súlade s certifikátom TUV pre redukciu modrého svetla\*. Funkcia Brightness (Jas) sa nedá konfigurovať.

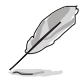

\*Keď je zväčšenie farieb predvolená hodnota (50).

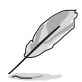

Ak chcete zmierniť únavu zraku, pozrite nasledujúce:

- Pri dlhšej práci by sa mali používatelia občas pozerať inam. Odporúča sa dávať si krátke prestávky (najmenej 5 minút) zhruba po 1 hodine nepretržitej práce na počítači. Krátke a časté prestávky sú účinnejšie než jedna dlhšia prestávka.
- Ak chcete minimalizovať únavu zraku a vysúšanie očí, mali by ste sa pravidelne pozrieť na predmety, ktoré sú ďalej.
- Cvičenie očí pomáha znížiť únavu zraku. Tieto cvičenia často opakujte. Ak únava zraku pretrváva, obráťte sa na lekára. Cvičenie očí: (1) Opakovane sa pozerajte hore a dole. (2) Pomaly zatvárajte oči. (3) Pozerajte do uhlopriečky.
- Vysokoenergetické modré svetlo môže spôsobiť únavu zraku a AMD (Vekom podmienená makulárna degenerácia). Filter modrého svetla znižuje o 70 % (max.) škodlivé modré svetlo, aby nedochádzalo k syndrómu počítačového zraku CVS (Computer Vision Syndrome), keď používateľ upraví filter modrého svetla na maximálnu úroveň.

#### **4. PIP/PBP**

Ponuka PIP/PBP umožňuje otvoriť ďalšie podokno pripojené z iného zdroja obrazu (keď má vstupný zdroj menej než 60 Hz) vedľa hlavného okna z pôvodného zdroja obrazu.

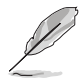

Ak chcete aktivovať túto funkciu, je potrebné urobiť nasledujúce: vypnite funkciu **FreeSync Premium** a zakážte na svojom zariadení HDR.

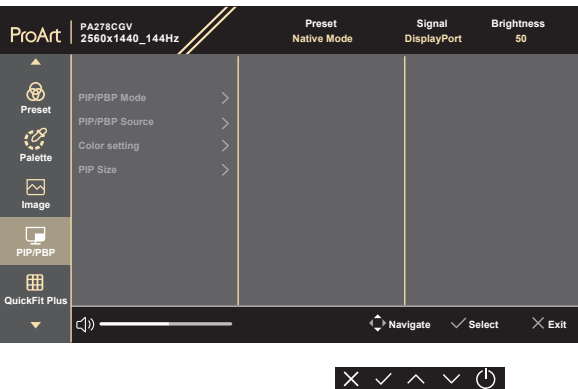

**• PIP/PBP Mode (Režim PIP/PBP)**: Slúži na výber funkcie **PIP**, **PBP** alebo na jej vypnutie.

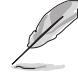

Ak chcete zmeniť veľkosť oboch obrazoviek na celú obrazovku v režime PBP, nastavte rozlíšenie pre obe obrazovky na 2560 x 1440 v nastaveniach obrazovky operačného systému. (Ak používate grafickú kartu Intel, uistite sa, či je možnosť zmeny veľkosti "Maintain Display Scaling" (Zachovať zmenu veľkosti obrazovky).)

**• PIP/PBP Source (Zdroj PIP/PBP)**: Slúži na voľbu vstupného zdroja videa spomedzi možností **HDMI-1**, **HDMI-2**, **DisplayPort** a **USB Type-C**. Dole uvedená tabuľka obsahuje kombinácie vstupných zdrojov.

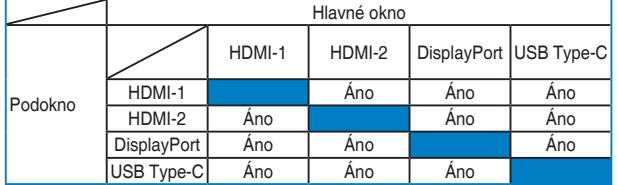

- **• Color Setting (Nastavenie farby)**: Slúži na výber jednotlivých režimov režim predvoľby pre vybraný zdroj PIP/PBP. (Zvoliť možno najviac 2 režimy predvoľby.)
- **• PIP Size (Veľkosť PIP)**: Nastavenie veľkosti PIP Small (Malé), Medium (Stredná) alebo Large (Veľké). (k dispozícii len pre režim PIP)

#### **5. QuickFit Plus**

V tejto funkcii môžete použiť rozličné druhy vzorov zarovnania.

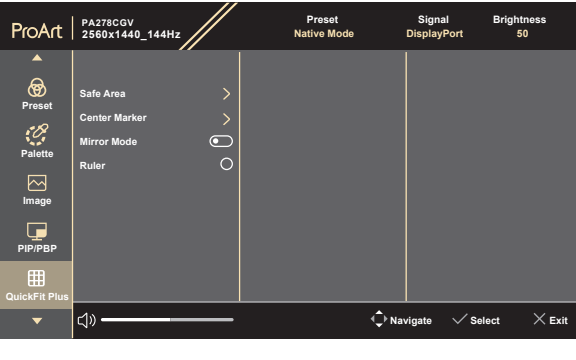

**• Safe Area (Bezpečná oblasť)**: slúžia návrhárom a používateľom na usporiadanie obsahu a rozloženia na stránke a dosiahnutie jednotného vzhľadu a dojmu. Možnosti sú: **1:1**, **Action Safe (Bezpečná akcia)**, **Title Safe (Bezpečný titul)**, **3 x 3**.

 $X \vee \wedge \vee \emptyset$ 

- **• Center Marker (Stredová značka)**: Slúži na úpravu položky **Type 1 (Typ 1)**, **Type 2 (Typ 2)**, **Type 3 (Typ 3)**.
- **• Mirror Mode (Zrkadlový režim)**: Zrkadlí obrazovku (okrem ponuky na obrazovke)).

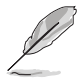

Táto funkcia nie je k dispozícii, ak je aktivovaná funkcia **FreeSync Premium**.

**• Ruler**: Tento vzor predstavuje fyzické pravítko na vrchnej a ľavej strane. Stlačením  $\equiv$ tlačidla ponuka a podržaním po dobu viac než 3 sekundy prepínate merné jednotky medzi metrickými a imperiálnymi.

#### **6. Signal (Signál)**

V tejto funkcii si môžete vybrať požadovaný vstupný zdroj alebo sa rozhodnúť, či chcete, aby monitor automaticky vyhľadával vstupné zdroje.

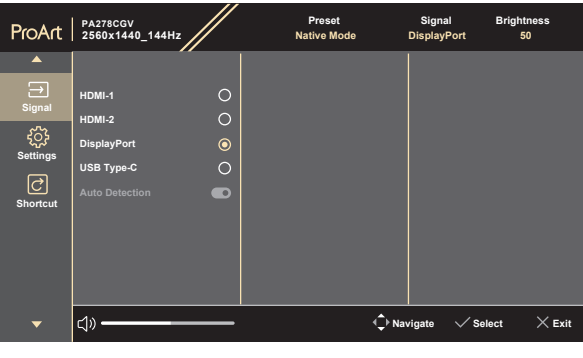

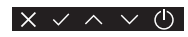

#### **7. Settings (Nastavenie)**

Umožňuje nastaviť systém.

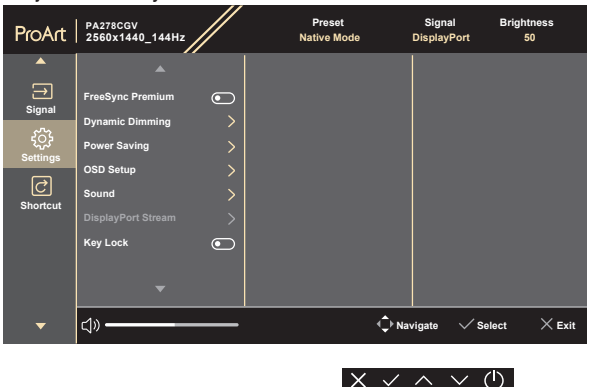

**• FreeSync Premium** (HDMI, DisplayPort, USB Type C): Umožňuje na grafickom zdroji podporujúcom funkciu FreeSync Premium\* dynamické nastavenie obnovovacej frekvencie založené na frekvencii snímok typického obsahu pre účinný výkon a virtuálnu aktualizáciu obrazu s nízkou latenciou bez zasekávania.

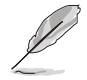

\* Funkcia **FreeSync Premium** môže byť aktivovaná len v rozsahu 30 až 144 Hz (HDMI, DisplayPort, USB Type C).

\* Informácie o podporovaných grafických procesoroch, minimálnych požiadavkách na PC a ovládačoch vám poskytnú výrobcovia grafických procesorov.

Ak chcete aktivovať túto funkciu, je potrebné urobiť nasledujúce: vypnite funkciu **PIP/PBP**, vypnite režim **Mirror Mode (Zrkadlový režim)**, nastavte položku **Aspect Control (Ovládanie pomeru strán)** na možnosť **Full (Úplný)**.

**• Dynamic Dimming (Dynamické stmievanie)**: Synchronizuje s obsahom počas zmeny kontrastu a vykonáva sa tak dynamické stmievanie podsvietenia. Rýchlosť synchronizácie môžete nastaviť: "Fast" (Rýchla), **"Medium" (Stredná)** alebo **"Gradual" (Postupná)**.

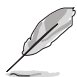

Ak chcete aktivovať túto funkciu, je potrebné urobiť nasledujúce: vypnite režim **PIP/PBP**.

- **• Power Saving (Úspora energie)**: Vyberte možnosť **Normal Level (Normálna úroveň)**, ak chcete počas režimu úspory energie zapnúť rozbočovač. Vyberte možnosť **Deep Level (Hlboká úroveň)**, ak chcete počas režimu úspory energie vypnúť rozbočovač.
- **• OSD Setup (Nastavenie OSD)**:
	- Upravuje časový limit zobrazovania ponuky OSD od 10 do 120 sekúnd.
	- \* Povolenie alebo zakázanie funkcie DDC/CI.
	- Upravuje pozadie ponuky na obrazovke od nepriehľadnej po priehľadnú.
	- \* Nastavuje otáčanie ponuky na obrazovke.
- **• Sound (Zvuk)**:
	- **\* Volume (Hlasitosť)**: Rozsah nastavenia je od 0 do 100.
	- **\* Mute (Stlmiť)**: Zapína a vypína zvuk monitora.
	- **\* Source (Zdroj)**: Tu sa rozhoduje, z ktorého zdroja vychádza zvuk monitora.
- **• DisplayPort Stream (Prenos cez DisplayPort)**: Kompatibilita s grafickou kartou. Vyberte možnosť **DisplayPort 1.2, DisplayPort 1.4** alebo **DisplayPort 1.4 + USB 3.2** podľa verzie DP na grafickej karte.

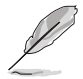

Ak chcete aktivovať túto funkciu, je potrebné urobiť nasledujúce: vypnite funkciu **FreeSync Premium**.

**• Key Lock (Zámok tlačidiel)**: Ak chcete vypnúť všetky tlačidlá funkcií. Stlačením : tlačidla ponuka a podržaním po dobu viac než 5 sekúnd zrušíte funkciu uzamknutia tlačidiel.

- **• Power Indicator (Indikátor napájania)**: Zapnutie a vypnutie LED indikátora napájania.
- **• Language (Jazyk)**: Na výber je 22 jazykov: angličtina, francúzština, nemčina, taliančina, španielčina, holandčina, portugalčina, ruština, čeština, chorvátčina, poľština, rumunčina, maďarčina, turečtina, zjednodušená čínština, tradičná čínština, japončina, kórejčina, thajčina, indonézština, perzština, ukrajinčina.
- **• Information (Informácie)**: Zobrazuje informácie o monitore.
- **• All Reset (Obnoviť všetko)**: Ak vyberiete možnosť "Yes" (Áno), obnovíte predvolené nastavenia.

#### **8. Shortcut (Klávesová skratka)** Určenie funkcií pre tlačidlá Klávesová skratka 1 a Klávesová skratka 2.

**Preset** Signal<br>Native Mode DisplayPo  **Brightness PA278CGV 2560x1440\_144Hz Native Mode 50 DisplayPort**  $\Xi$ **Shortcut 1 Signal Shortcut 2** ද්ථූ **Settings**  $\boxed{C}$ **Shortcut d**ා **Navigate Select Exit**

**• Shortcut 1 (Klávesová skratka 1)/Shortcut 2 (Klávesová skratka 2)**: Výber funkcie pre tlačidlá Klávesová skratka 1 a Klávesová skratka 2.

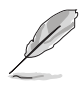

Keď je určitá funkcia zvolená alebo aktivovaná, vaša klávesová skratka ju nemusí podporovať. Dostupné voľby funkcie pre klávesovú skratku: **Blue Light Filter (Filter modrého svetla)**, **Brightness (Jas)**, **HDR**, **Contrast (Kontrast)**, **PIP/PBP**, **Color Temp. (Teplota farieb)**, **Volume (Hlasitosť)**, **Energy Saving (Úspora energie)**, **User Mode 1 (Vlastný režim 1)**, **User Mode 2 (Vlastný režim 2)**.

 $X \vee \wedge \vee \vee$ 

# <span id="page-32-0"></span>**3.2 Prehľad technických údajov**

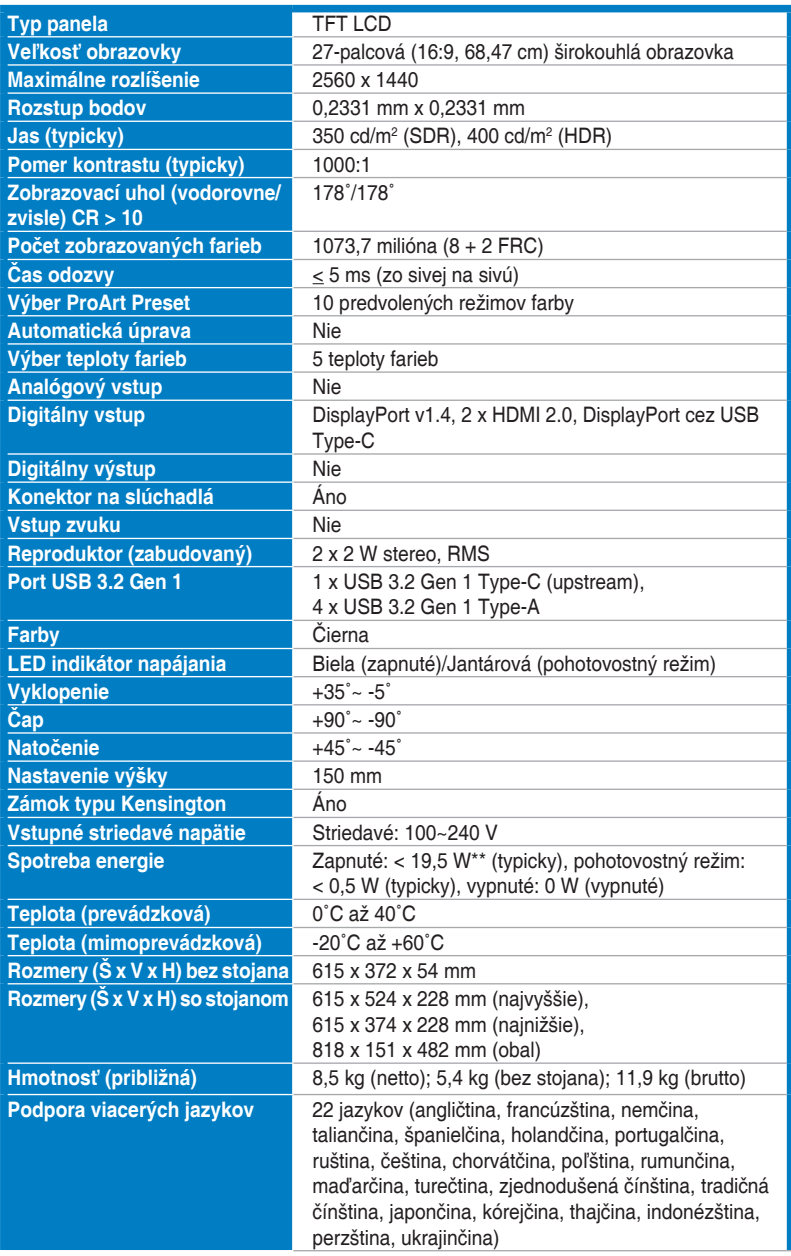

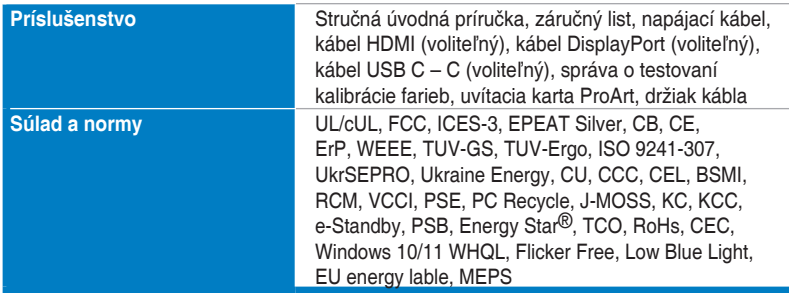

**\*Technické údaje sa môžu zmeniť bez predchádzajúceho oznámenia.**

**\*\*Meranie jasu obrazovky 350 nitov bez pripojenia zvuku/USB/čítačky kariet.**

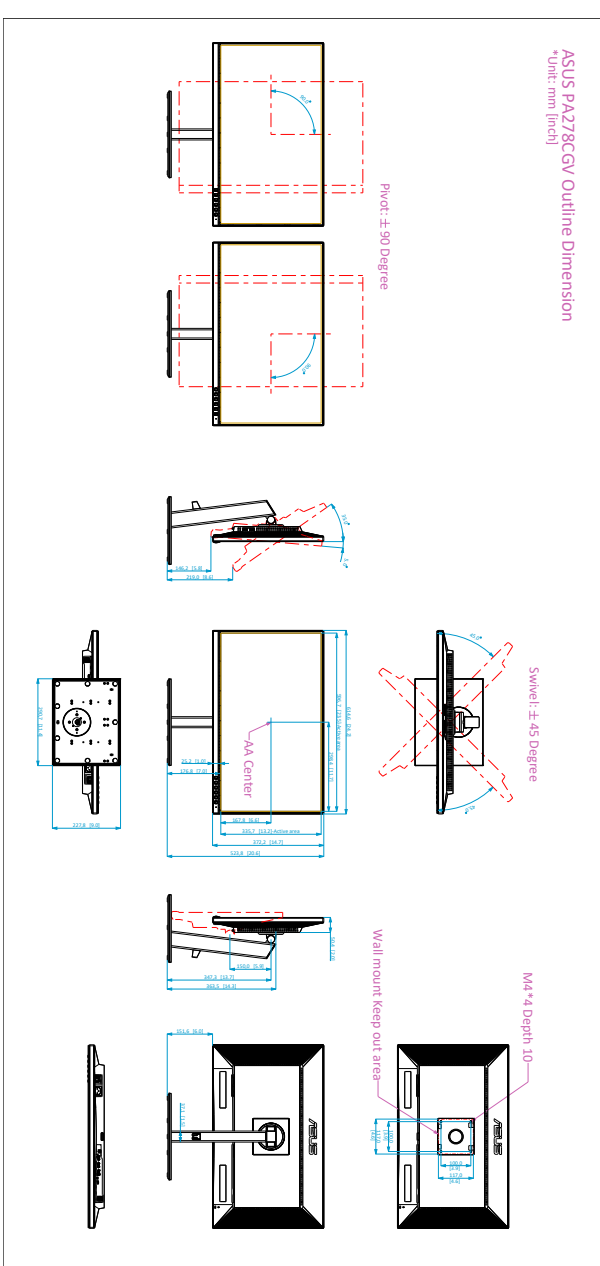

<span id="page-34-0"></span>**3.3 Vonkajšie rozmery**

### <span id="page-35-0"></span>**3.4 Riešenie problémov (Najčastejšie otázky)**

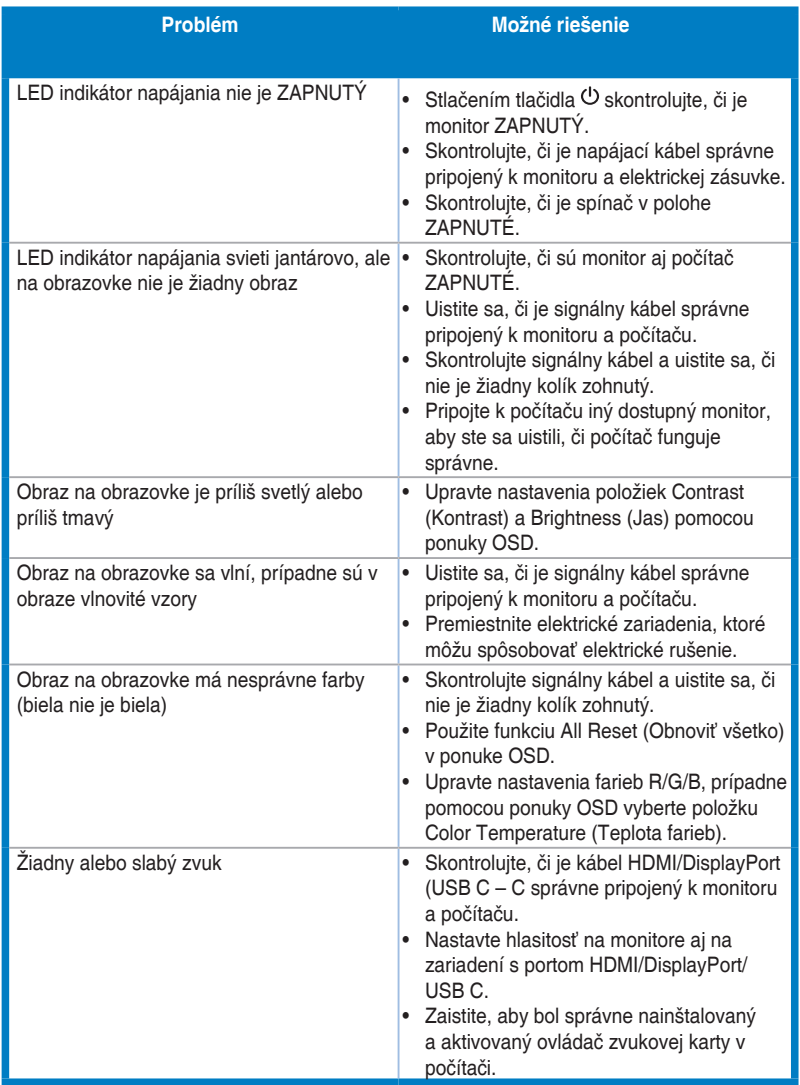

## <span id="page-36-0"></span>**3.5 Podporované prevádzkové režimy**

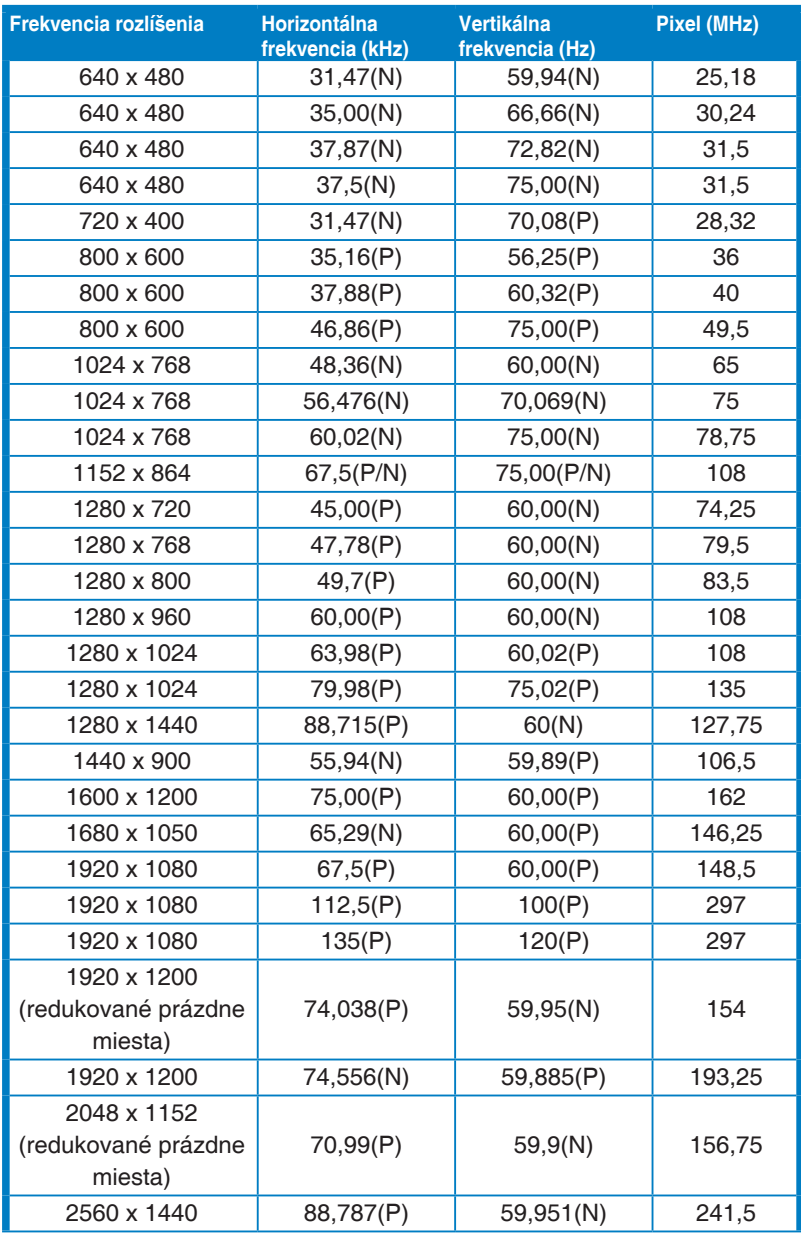

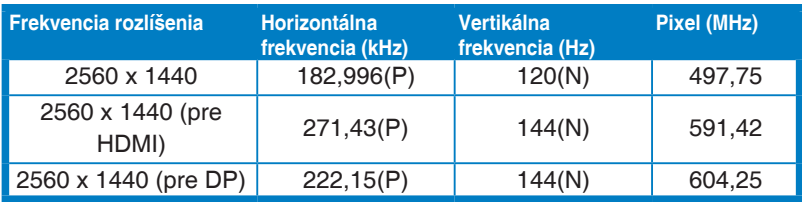

**Skratky "P", "N" pre "Pozitívnu", "Negatívnu" polaritu na vstupe H-sync/V-sync (časovanie vstupu).** 

**Keď je monitor používaný v režime videa (tzn. ak sa nezobrazujú údaje), okrem videa v štandardnom rozlíšení môžu byť podporované nasledujúce režimy vysokého rozlíšenia.** 

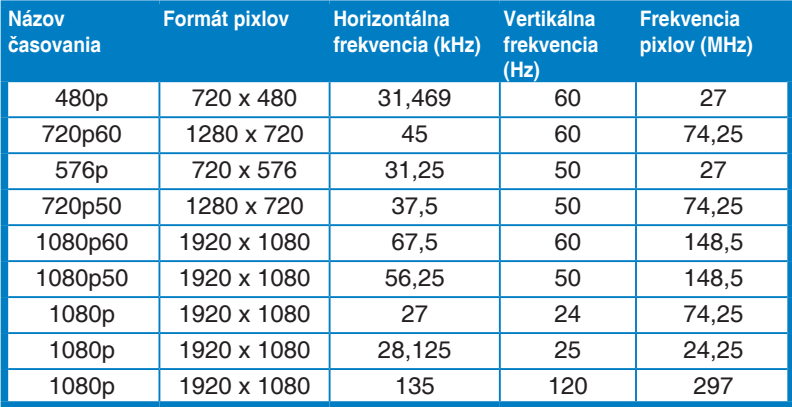

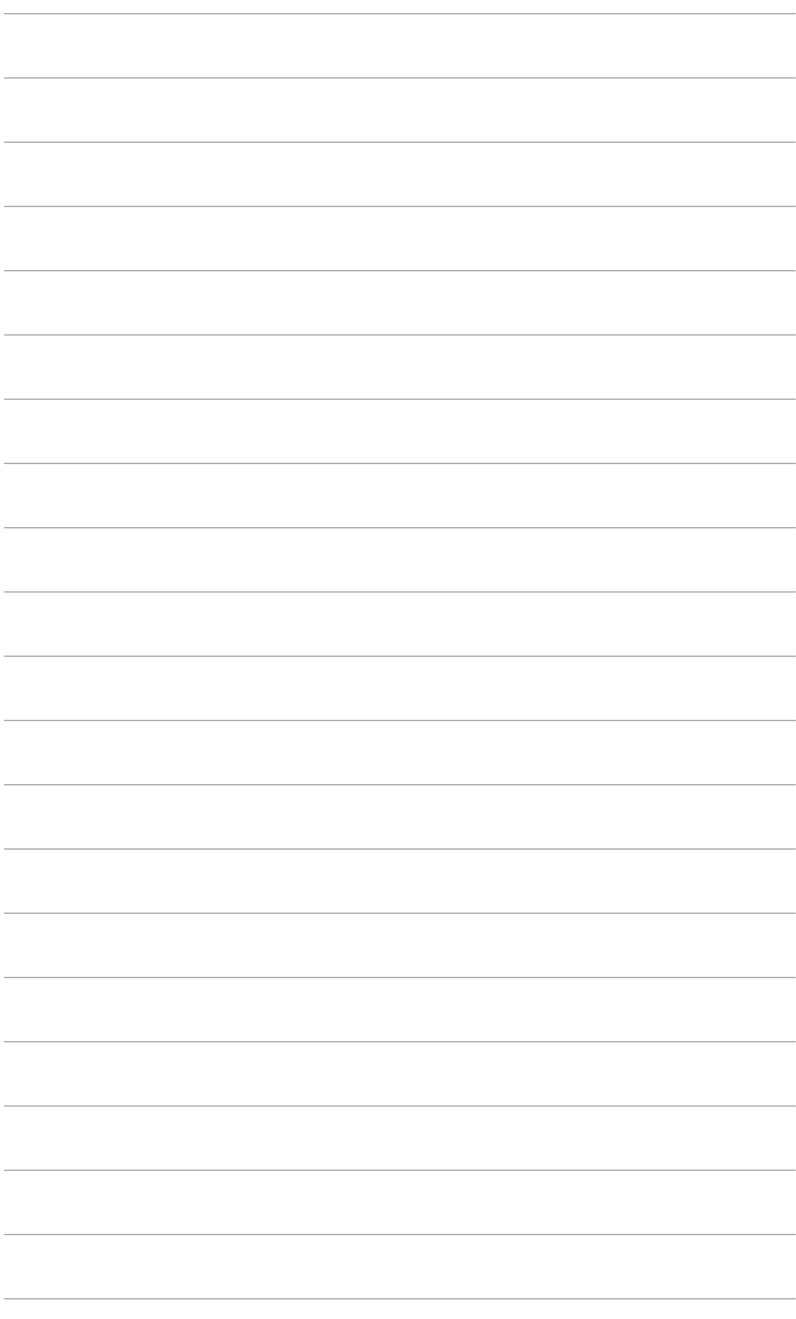

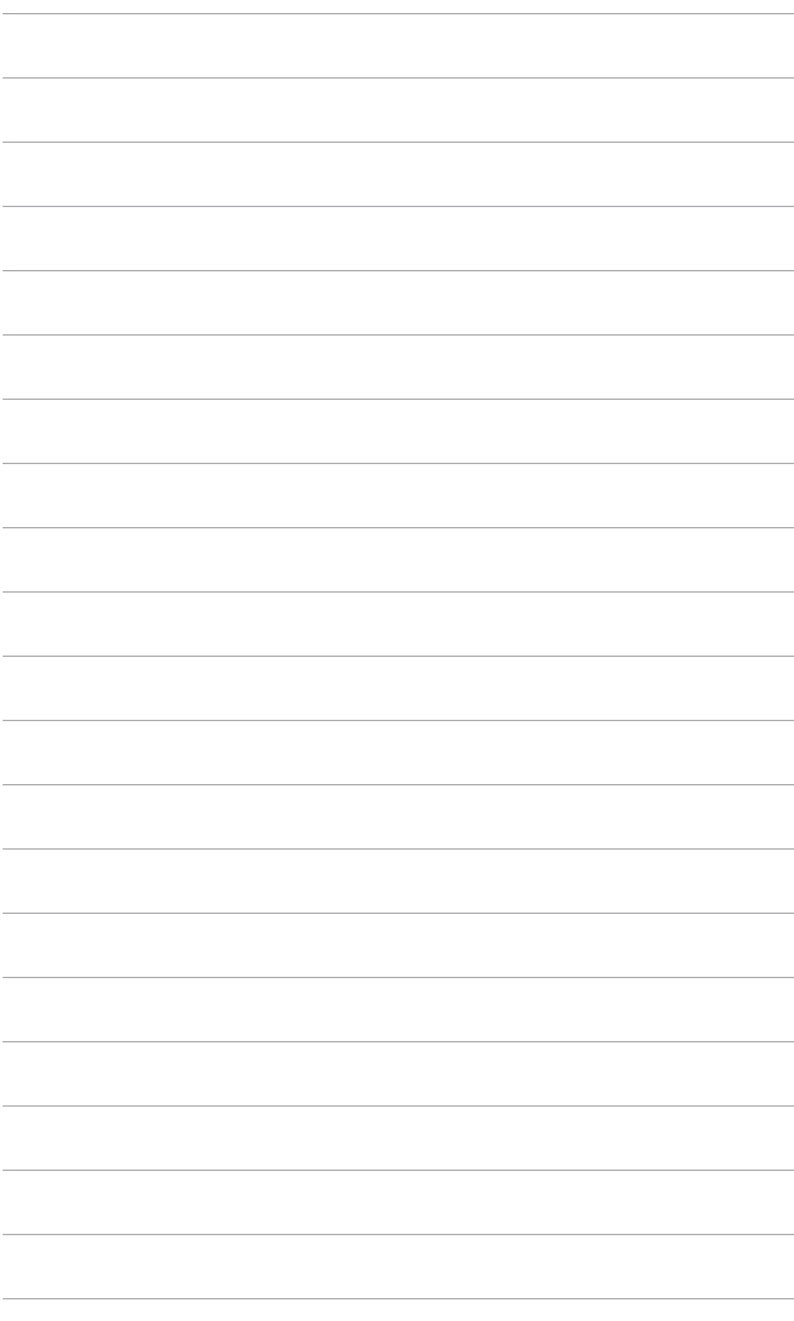